# Lab

#### • Setting up Firebase Auth

- Setting up Google Sign In
- Setting up Image Picker
- Running the Chat App

## Setting Up Firebase Auth

- Enable Email sign-in
- Enable Google auth
	- Needs **SHA-1** release fingerprint for Android apps
	- Terminal: keytool -list -v -alias androiddebugkey -keystore ~/.android/debug.keystore (for Mac)
	- Paste SHA fingerprint in "Project Settings > Your apps" section
	- Replace "google-services.json" and "GoogleService-Info.plist" files in "android/app", "ios/Runner", and "macos/Runner" folders

Sign-in providers chat  $\blacktriangleright$ Authentication Provider Status Sign-in method **Templates Users** Us Email/Password **C** Enable Allow users to sign up using their email address and password. Our SDKs also provide email address verification, password recovery, and email address change Sign-in providers primitives. Learn more[Z] Email link (passwordless sign-in) **Enable** Get started with Firebase / Delete provider Cancel Save method  $G$  Coonle **B** Enabled **Native providers Additional providers Custom providers**  $\boldsymbol{\theta}$ Email/Password G Google OpenID Connect  $\checkmark$ **L** Phone Facebook A SAML ю **Play Games** & Anonymous **Game Center** 

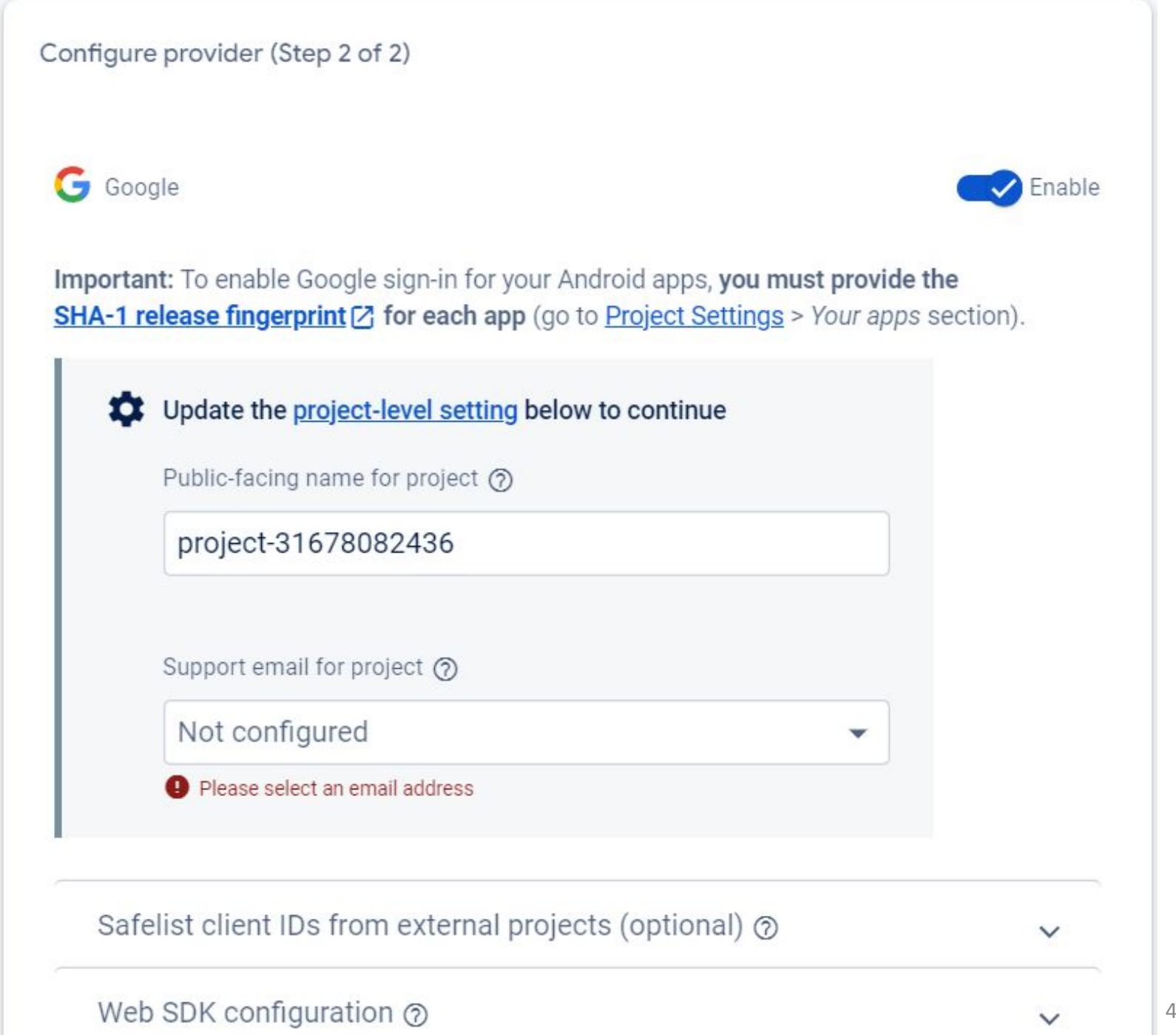

#### SHA-1 release fingerprint (Windows)

- Download Java x64 installer: <https://www.oracle.com/tw/java/technologies/downloads/#jdk17-windows>
- Add C:\Program Files\Java\jdk-{version}\bin to System Path In cmd: **java** -version for checking Java successfully installed.
- In cmd: keytool -list -v -alias androiddebugkey -keystore "C:\Users\{your user name}\.android\debug.keystore" Default Password: android
- It should print your fingerprint like this: (This is just an example) Certificate fingerprint: SHA1: DA:39:A3:EE:5E:6B:4B:0D:32:55:BF:EF:95:60:18:90:AF:D8:07:09
- Go back to Firebase **Project Setting**.

#### SHA-1 release fingerprint (Mac)

- Download Java 17 x64 DMG Installer: https://www.oracle.com/tw/java/technologies/downloads/#jdk17-mac
- In terminal:
- mkdir ~/.android
- keytool -genkey -v -keystore  $\gamma$  android/debug.keystore -storepass android -alias androiddebugkey -keypass android -keyalg RSA -keysize 2048 -validity 10000
- Enter your name and skip other quetions
- keytool -list -v -alias androiddebugkey -keystore ~/.android/debug.keystore Default Password: android
- It should print your fingerprint like this: (This is just an example) Certificate fingerprint: SHA1: DA:39:A3:EE:5E:6B:4B:0D:32:55:BF:EF:95:60:18:90:AF:D8:07:09
- Go back to Firebase **Project Setting**.

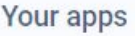

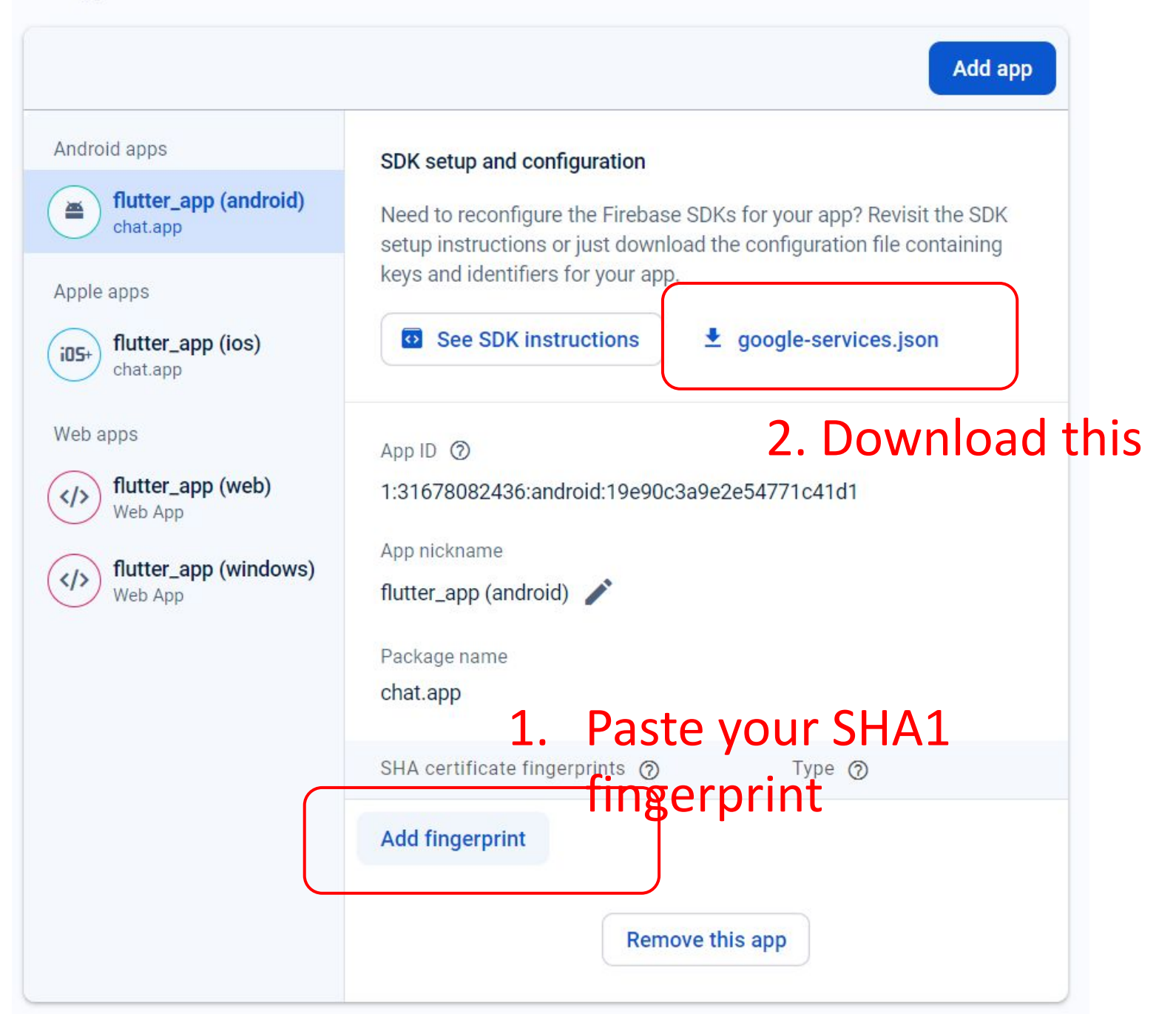

#### Your apps

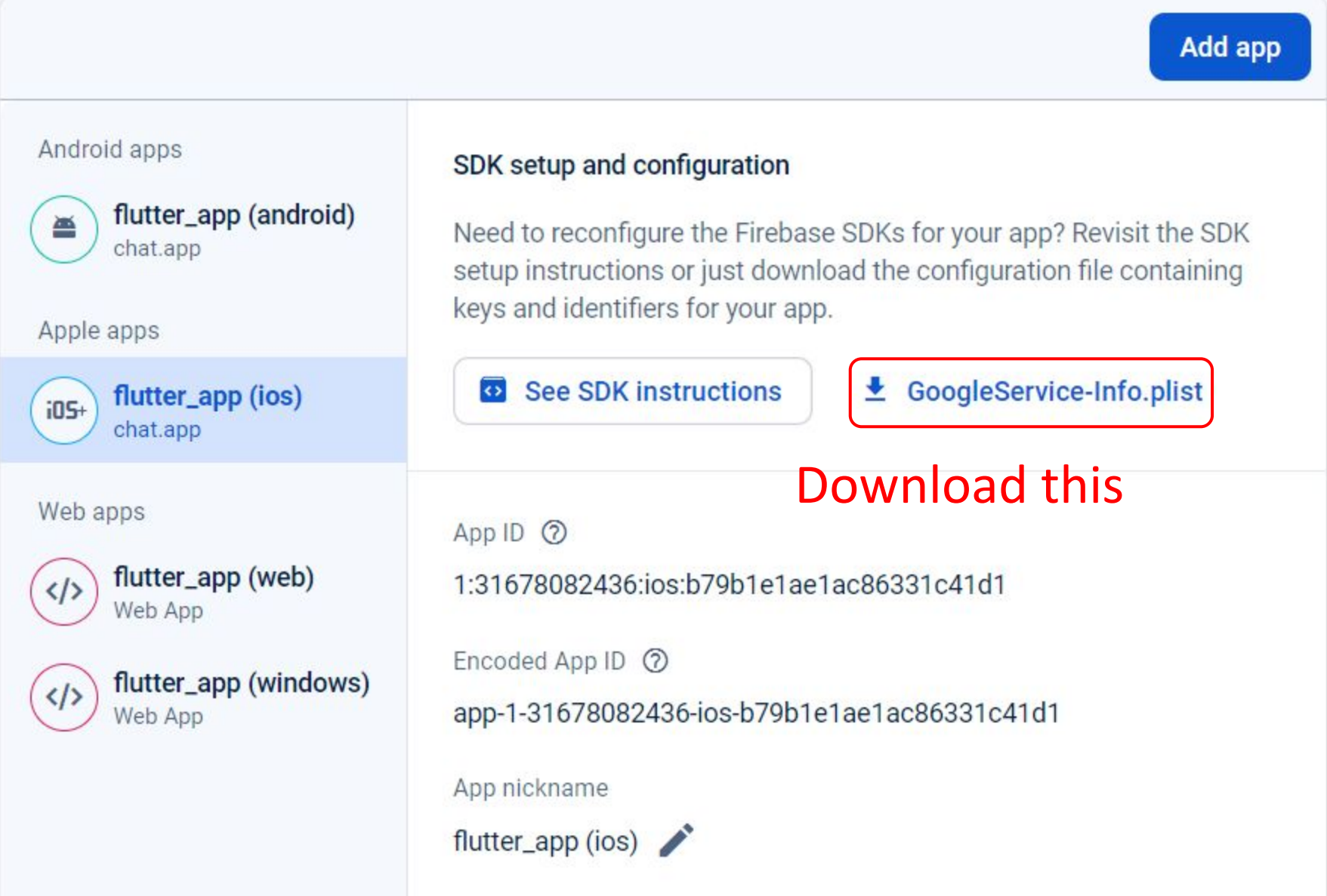

#### If you don't have android or ios folder, you can run: flutter create --platforms=ios .

flutter create --platforms=android .

flutter create --platforms=web .

(If error occurs, change your directory name by replacing - to )

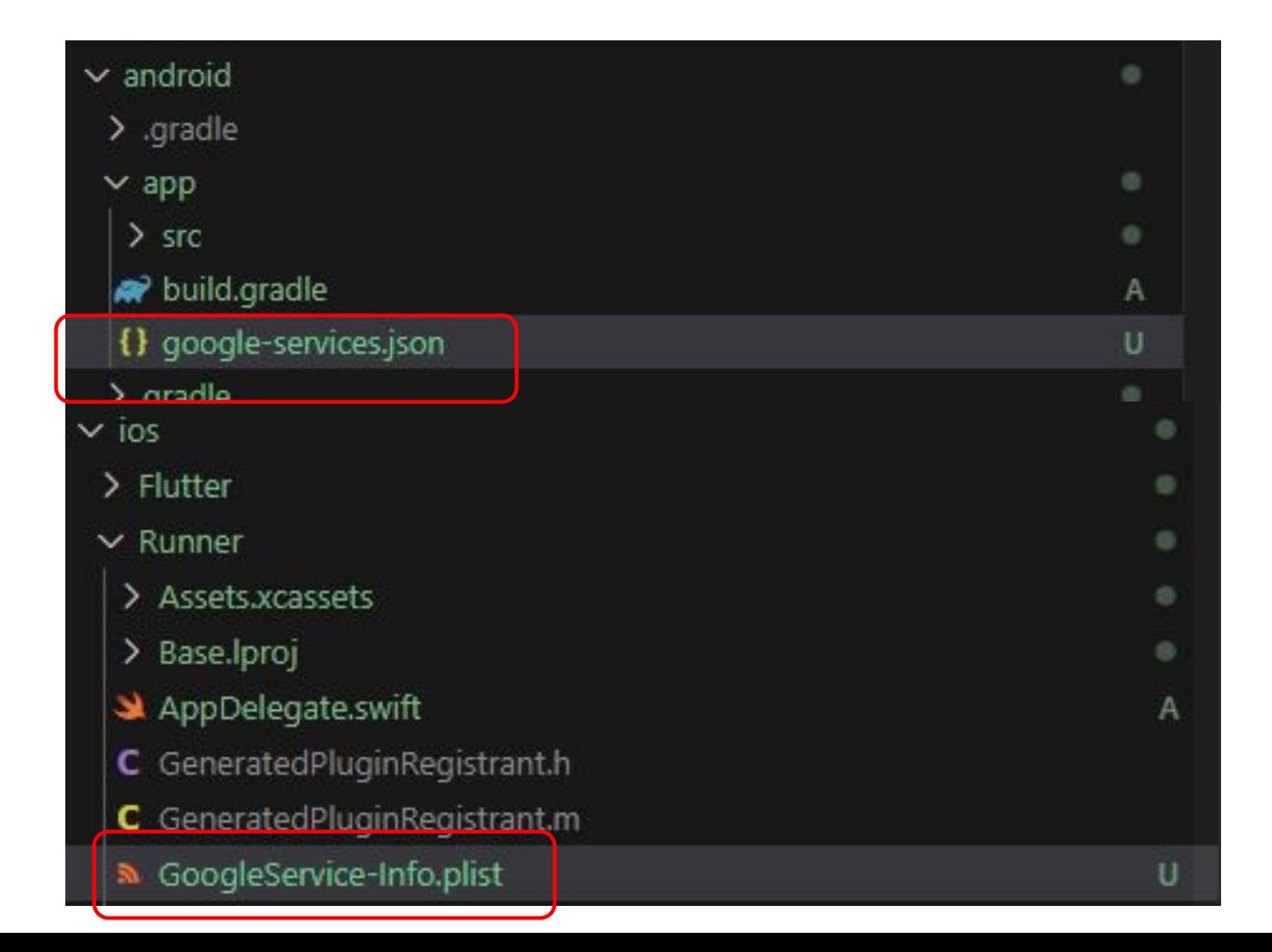

# Lab

- Setting up Firebase Auth
- Setting up Google Sign In
- Setting up Image Picker
- Running the Chat App

#### google sign in Package

- Run flutterfire configure
- Android (See following page)
	- Filled out all required fields (if any) in **[OAuth consent](https://console.developers.google.com/apis/credentials/consent)** [screen](https://console.developers.google.com/apis/credentials/consent)
- iOS (See following page)
	- Follow [the instructions](https://pub.dev/packages/google_sign_in_ios#ios-integration)
	- Add to "ios/Runner/Info.plist":
		- <key>GIDClientID</key> <string>...</strng>
		- <key>CFBundleURLTypes</key> <array>...</array>

#### google sign in install

• \$ flutter pub add google\_sign\_in (run in your project)

#### • [OAuth consent screen](https://console.developers.google.com/apis/credentials/consent)

#### [google\\_sign\\_in](https://pub.dev/packages/google_sign_in) install

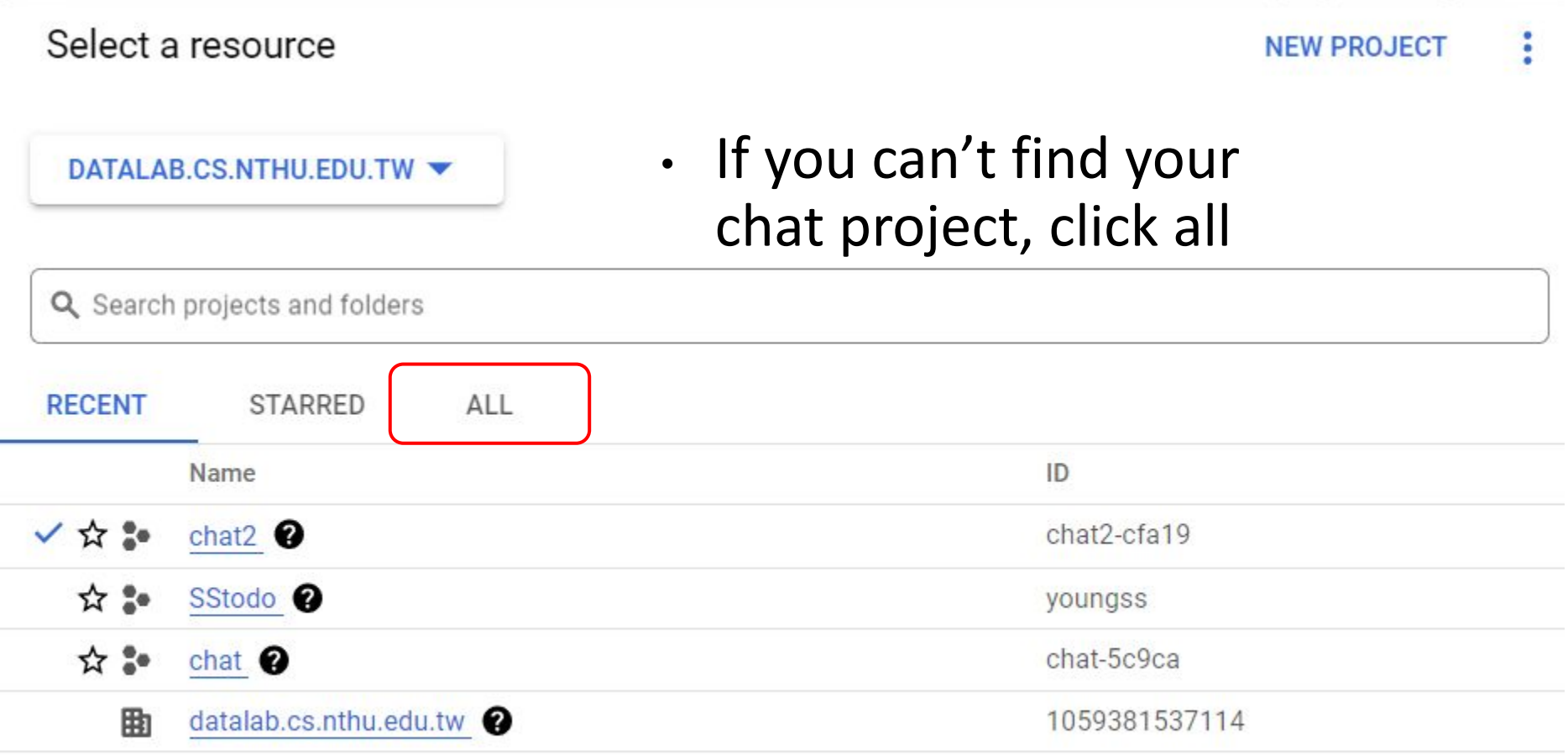

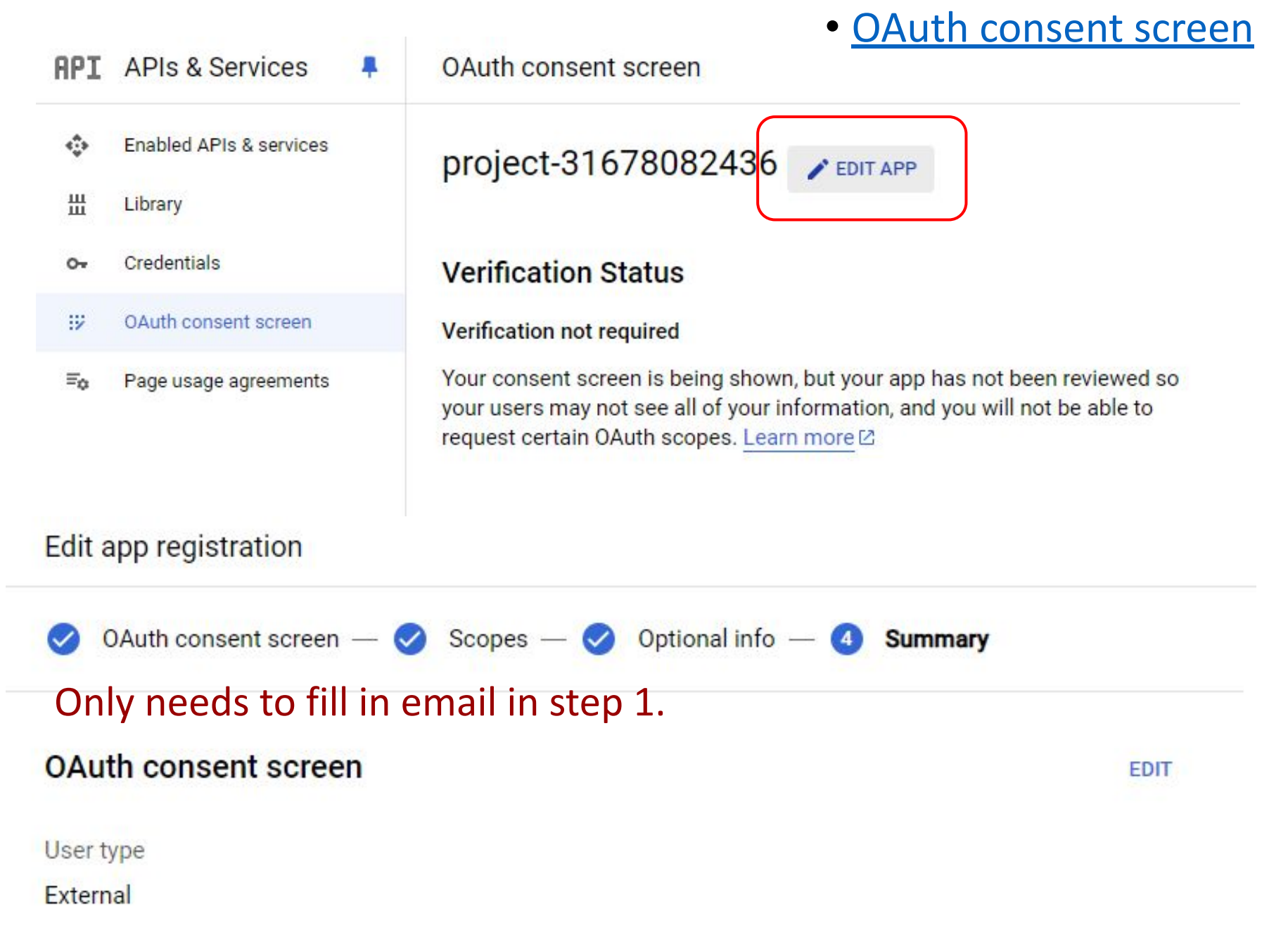

## ios app (see next page)

<key>GIDClientID</key> <string>[YOUR IOS CLIENT ID]</string>

<key>CFBundleURLTypes</key>

<array>

<dict>

<key>CFBundleTypeRole</key> <string>Editor</string> <key>CFBundleURLSchemes</key> <array>

<string>com.googleusercontent.apps.861823949799-vc35cprkp249096uujjn0vvnmcvjppkn</string>

</array>

</dict>

</array>

#### IOS app SoogleService-Info.plist U **M** Info.plist M X  $ios$  > Runner >  $\lambda$  Info.plist N GoogleService-Info.plist U X **M** Info.plist A You, 1 second ago | 1 author (You) <?xml version="1.0" encoding="UTF-8"?> ios > Runner >  $\lambda$  GoogleService-Info.plist <!DOCTYPE plist PUBLIC "-//Apple//DTD PLIST 1.0//EN" "http://www.a <?xml version="1.0" encoding="UTF-8 <plist version="1.0"> <!DOCTYPE plist PUBLIC "-//Apple//D' dict <plist version="1.0"> <key>GIDClientID</key>  $dict.$ <!-- Copied from GoogleService-Info.plist key CLIENT ID --> <key>CLIENT ID</key> tring>[YOUR IOS CLIENT ID]</string> <string>3167808243 <key>REVERSED\_CLIENT\_ID</key> <key>CFBundleURLTypes</key> <string>com.googleuser<ontent.a 10 <array> <key>ANDROID CLIENT ID</r></  $11$  $dot$ <string>31678082436-hcrcf003ltg 10 <key>CFBundleTypeRole</key> > <string>Editor</a>  $13$ key>CFBundleURLSchemes</key>  $14$ **Rank** 15  $\langle$  -- To seplace this value: -- > 16 • [the instructions](https://pub.dev/packages/google_sign_in_ios#ios-integration) <!-- Copied The CoogleService-Info.plist key REVE  $17$ <string>com.googleus> ontent.apps.861823949799-vo 18 step 4 and step 6 $19$  $\langle /array \rangle$ 20  $\langle$ /dict> 21  $\langle$ /array>

## Web

In web/index.html add:

#### <meta name="google-signin-client\_id" content="YOUR CLIENT ID">

#### Get client id in OAuth page:

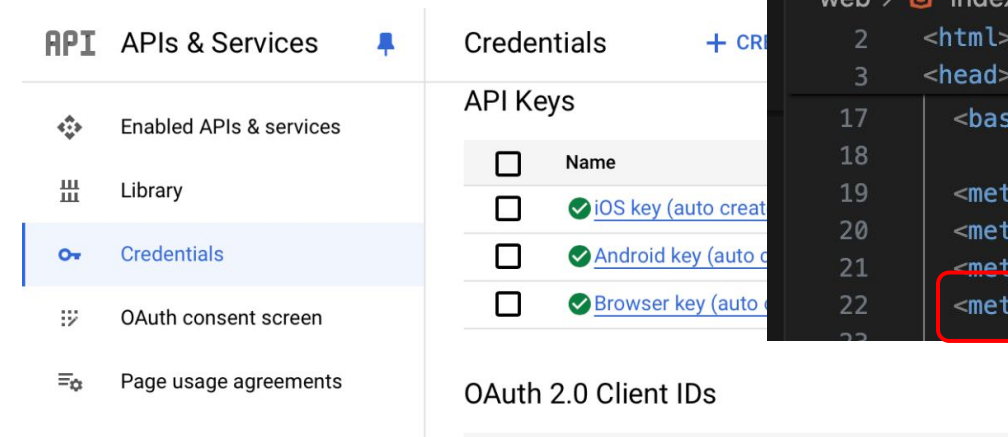

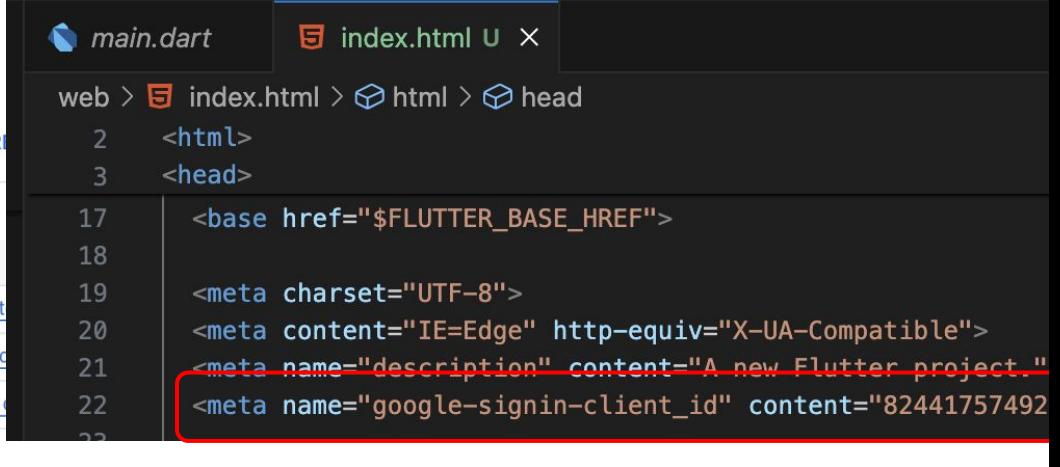

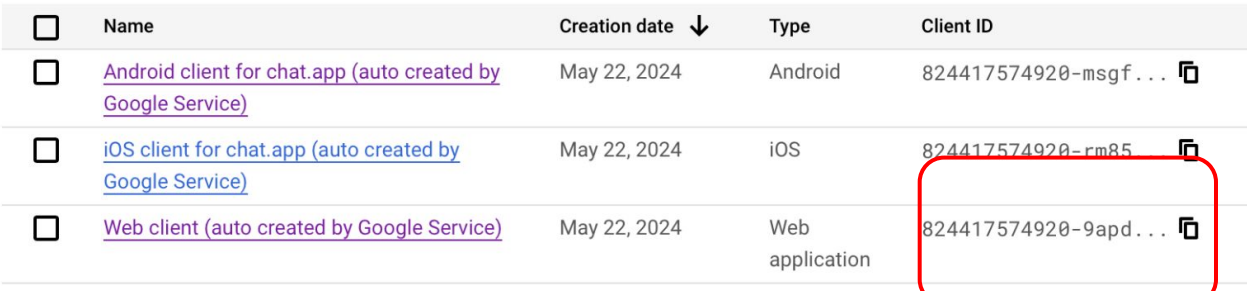

#### Web

If encounter problem, check error message. You might see a link to google people API. Just open and enable it.

Google Sign-in failed with error: ClientException: { "error":  $\{$ "code": 403,

"message": "People API has not been used in project 824417574920 before or it is disabled. Enable it by visiting https://console.de velopers.google.com/apis/api/people.googleapis.com/overview?project=824417574920 then retry. If you enabled this API recently, wait a f ew minutes for the action to propagate to our systems and retry.",

"status": "PERMISSION\_DENIED",

[https://console.developers.google.com/apis/api/people.googleapis.com/overview?proje](https://console.developers.google.com/apis/api/people.googleapis.com/overview?project=31678082436) [ct=31678082436](https://console.developers.google.com/apis/api/people.googleapis.com/overview?project=31678082436)

### Web

#### If you can't link two sign-in method, click Web client Modify URLs to your localhost port:

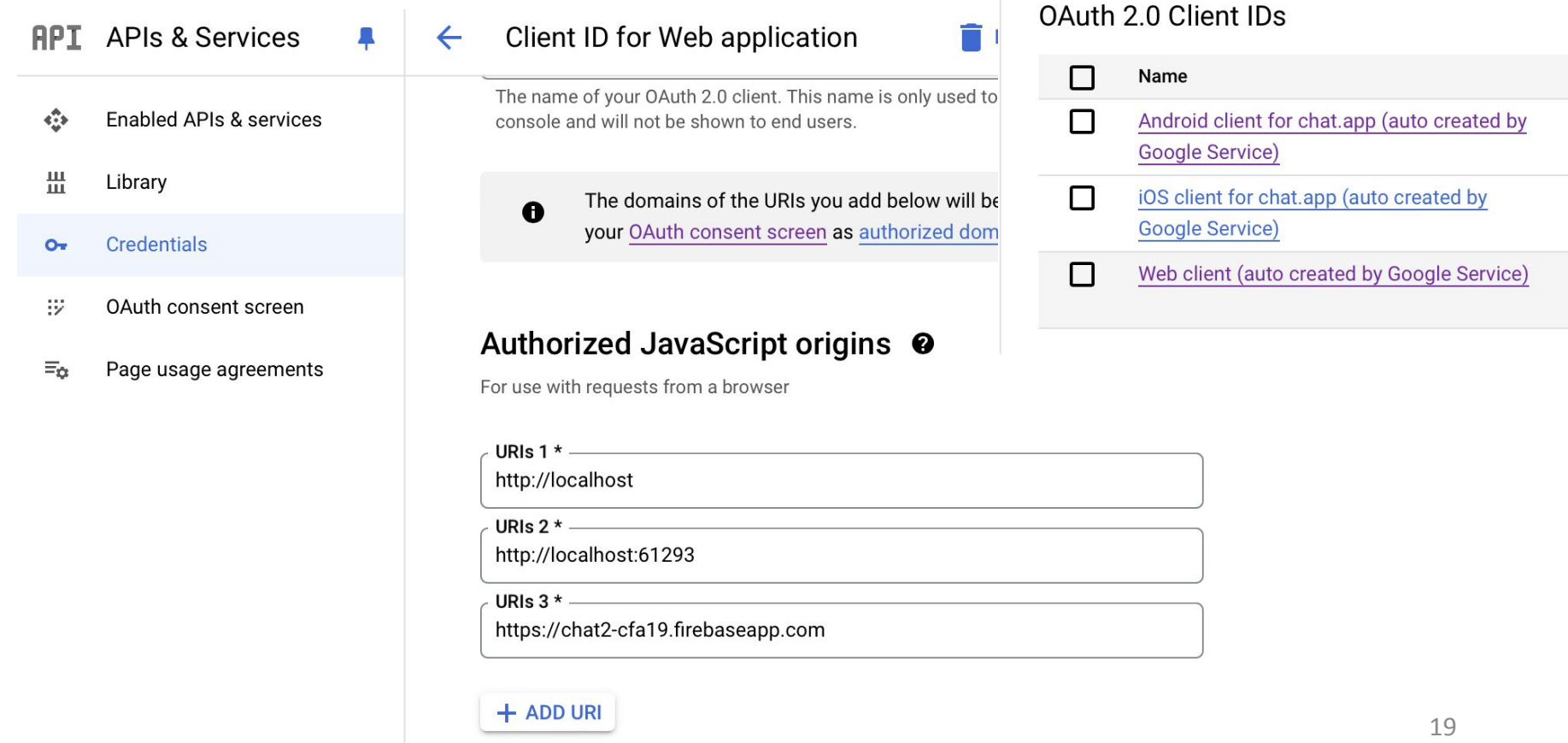

# Lab

- Setting up Firebase Auth
- Setting up Google Sign In
- Setting up Image Picker
- Running the Chat App

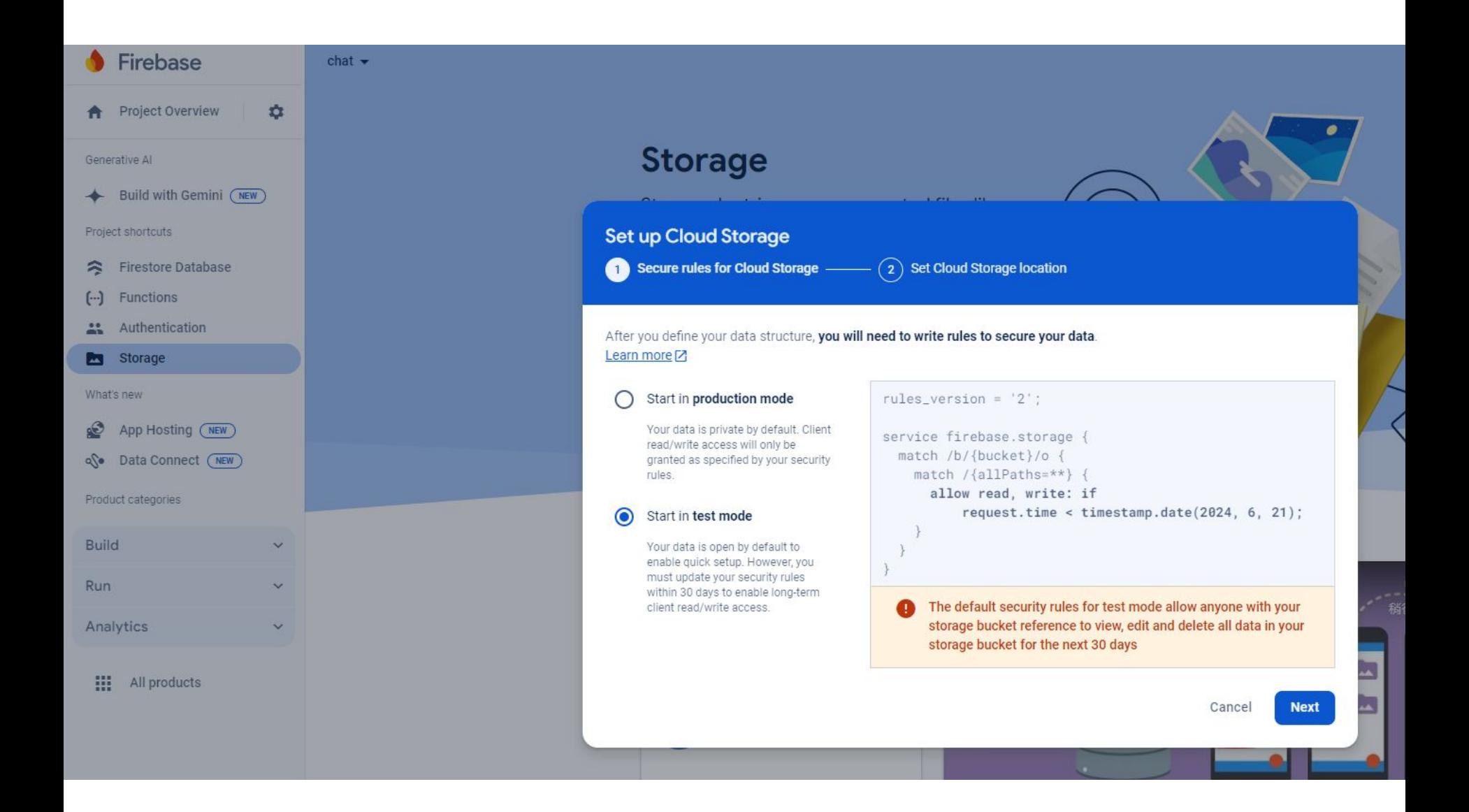

# Image Picker

- \$ flutter pub add image picker
- iOS: Add to "ios/Runner/Info.plist":
	- <key>NSPhotoLibraryUsageDescription</key> <string>...</string>
	- <key>NSCameraUsageDescription</key> <string>...</string>

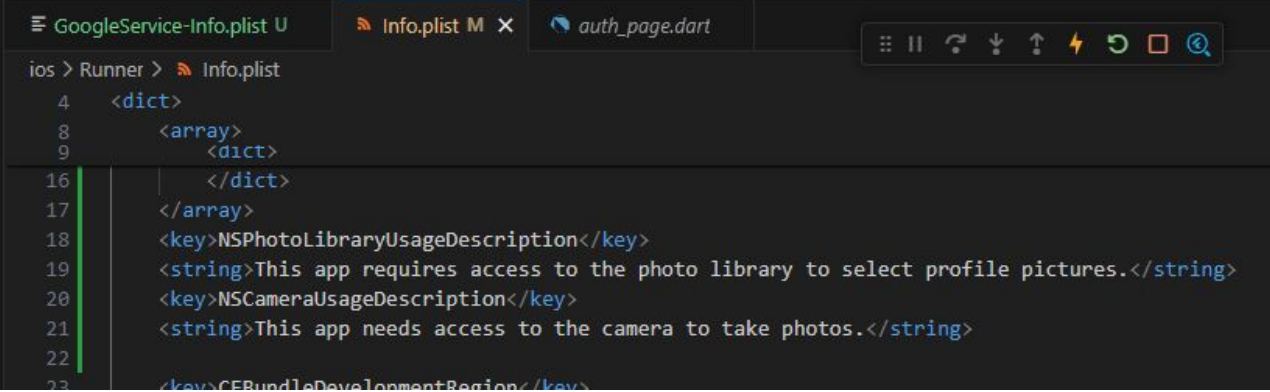

• Follow the [installation guide](https://pub.dev/packages/image_picker) for more details

# (Optional) MacOS

- •google sign in package requires higher platform target than default
	- Set platform :osx, '10.15' in "macos/Podfile"
- •image picker package:
	- Add to "macos/Runner/\*.entitlements":
	- <key>com.apple.security.files.user-sel ected.read-only</key>  $\langle true \rangle$

# Running Chat App

- Sign up using your email address
- Send some chat messages
- Log out, then log in with Google using same email address
	- Account linking will be triggered
- Check:
	- Image picker runs correctly, and selected file stored in Cloud Storage
	- User and Message docs created in Firestore
	- After account linking, your User doc should record two log-in methods

## For android app

You will probably encounter this error when trying to use google sign in. But the email sign in way should be correct.

For google sign in, please try web instead.

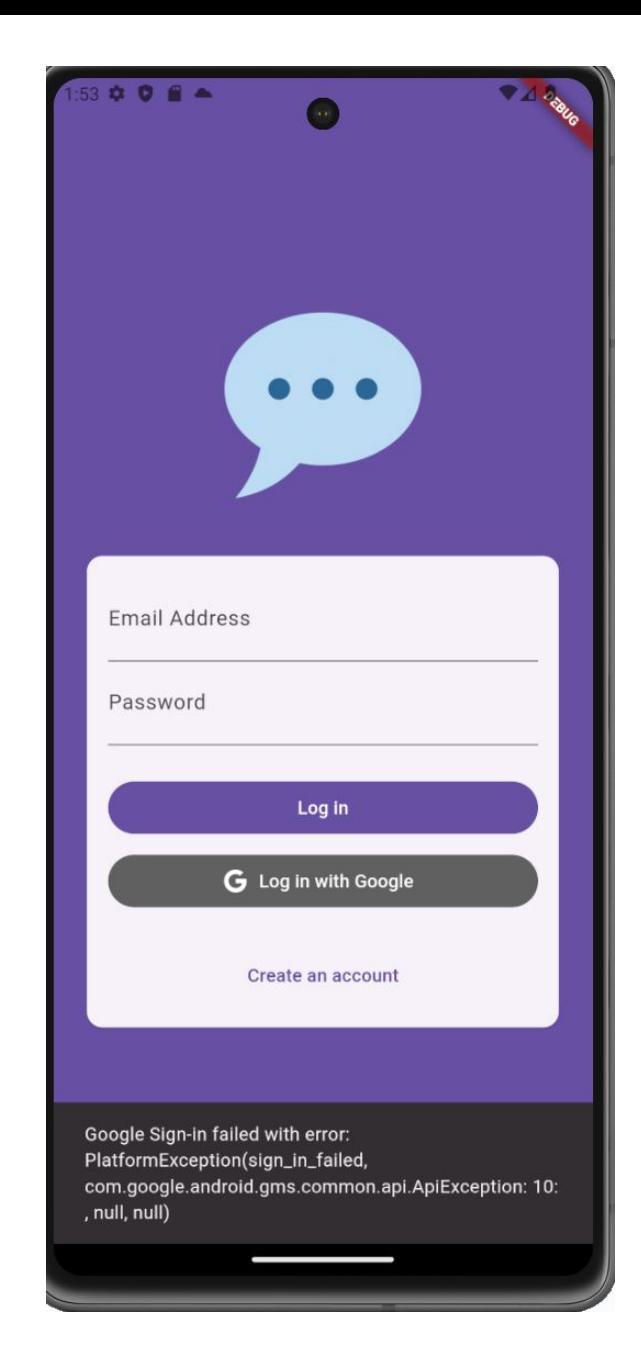

#### For web

Since image picker for web and app is different. There might be some error while getting avatarUrl. You can try this first:

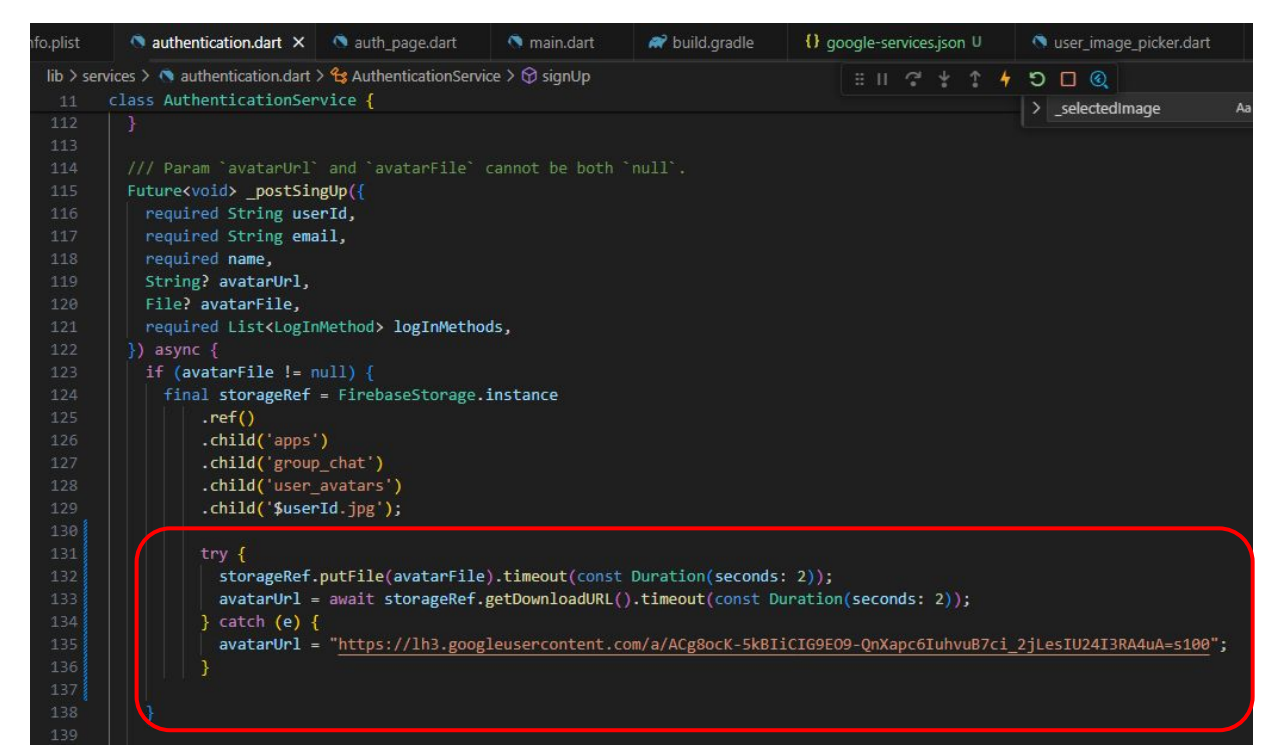